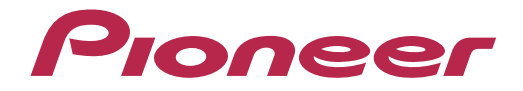

# **DJ CONTROLLER** DDJ-WeGO3

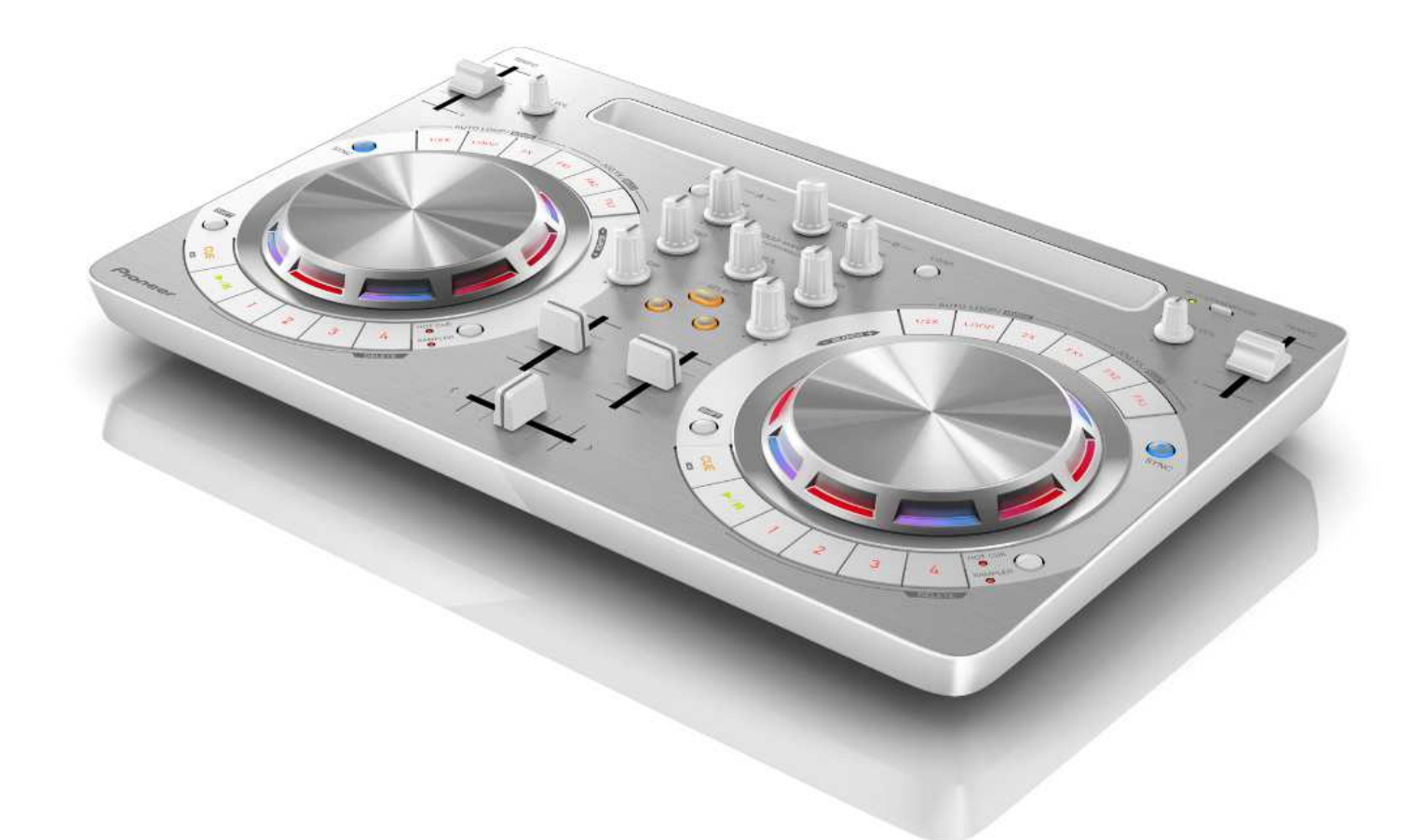

# "**TRAKTOR PRO 2"** セッティングファイル インポートガイド

# **http://pioneerdj.com/support/**

上記のPioneer DJサポートサイトでは、困ったときのよくある質問やソフトウェアの情報など、より快適に製品を お使いいただくための各種情報やサービスを提供しております。

# ご使用の前に《重要》

弊社では、Native Instruments社製DJソフトウエア「TRAKTOR PRO 2」 専用のセッティングファイルを提供しております。このファイルをイン ポートすることにより、「TRAKTOR PRO 2」を本機でコントロールで きます。

■「TRAKTOR PRO 2」がインストールされたコンピュータが必要です。

■ 「TRAKTOR PRO 2」のすべての機能には対応しておりません。必要 に応じてお客様自身で設定してください。

■追加で設定するときは、「TRAKTOR PRO 2」に付属されている [TRAKTOR 2オペレーションマニュアル](PDFファイル)をご覧ください。 ■本機のボタンで「TRAKTOR PRO 2」を操作するには、別紙の機能対 応表[ DDJ-WeGO3機能対応表〜TRAKTOR PRO 2〜](PDFファイル)をご 覧ください。

#### ご注意:

I I I I I I I I I I I Ļ

 $\overline{a}$ 

・ソフトウェア自体の使用方法に関するお問い合わせは、基本的にお受けでき ません。インストール時に展開されるマニュアルにてご確認ください。

・本セッティングファイルのダウンロードおよびインストールによるいかなる 損害について、当社は一切保証いたしません。本セッティングファイルの動作 保証は⼀切保証いたしません。

・本セッティングファイルのダウンロードおよびインストールやセッティング ファイルの使用に際しては、利用者ご自身の責任において行っていただけます ようお願い申し上げます。

・本セッティングファイルの仕様は予告なく変更することがあります。

・本セッティングファイルに関するサービスは予告なく終了することがござい ます。あらかじめご了承ください。

#### 免責事項:

・本ガイドでご案内する情報に基づく操作により、お客様及びお客様のコンピ ュータに何らかの損害・問題が発生しても、パイオニアは如何なる責任も負い ません。ご利用はご自分の判断・責任の元お願い致します。

# セッティングファイルをバックアップする

既存のセッティングを必要に応じて復元できるよう、以下の手順に従っ てバックアップを取っておくことをお勧めします。 はじめて「TRAKTOR PRO 2」をお使いになるお客様はこの作業は必要 ありません。

1. 画面右上の (Preference) をクリックする

2. [Preferences] ウィンドウ下の[Export] を選択する

#### 3. バックアップが必要な項目にチェックを付けた状態で [OK] をクリックする

任意の場所にわかりやすい名前(例: BackUp.tsi) をつけて保存してくだ さい。

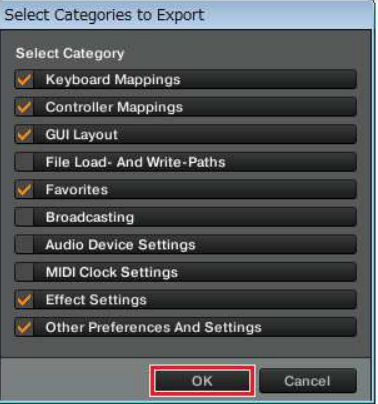

# セッティングファイルをインポートする

#### ご注意:

Ĩ

既に他のセッティングファイルがインポートされていると正常に動作しないこ とがあります。その場合、インポートされているセッティングファイルを削除 してから作業してください。セッティングファイルの削除方法は、2ページの 「セッティングファイルを削除する」をご覧ください。

#### 1. セッティングファイルを保存する

ダウンロードしたファイルを解凍し、ご使用のコンピュータに応じて以 下の場所に保存してください。

#### ー Windows PCのとき

My Documents¥Native Instruments¥Traktor 2.x.x¥Settings ー Mac OS X のとき

Documents/Native Instruments/Traktor 2.x.x/Settings

## 2. DDJ-WeGO3とコンピュータをUSBケーブルで接続し、 DDJ-WeGO3の電源をオンにする

- 3.「TRAKTOR PRO 2」を起動する<br>――
- 4. 画面右上の (Preference) をクリックする

5. [Preferences] ウィンドウ下の[Import] を選択する [手順 1]で保存した[PIONEER\_DDJ-WeGO3\_VXXX.tsi] を選びます。

6. [OK] をクリックしてセッティングファイルを読み込む Audio Device Settings にはチェックが入っていません。チェックを入 れた後に[**OK**] ボタンを押下してください。<br>-

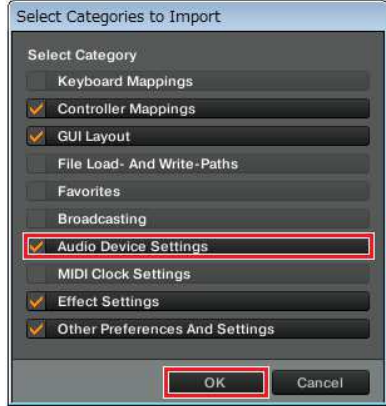

#### 7. デバイスの設定を⾏う

· [Controller Manager] を開き、Device Setup の[Device] の項目が

- 以下のようになっていることを確認してください。
- ・ 下図以外の項目がある場合は、削除してください。
- ・ 項目に(n/a)が表示されている場合は、その項目を選択し、[In-Port]
- と [Out-Port] の設定を [PIONEER DDJ-WeGO3] にしてください。<br>-

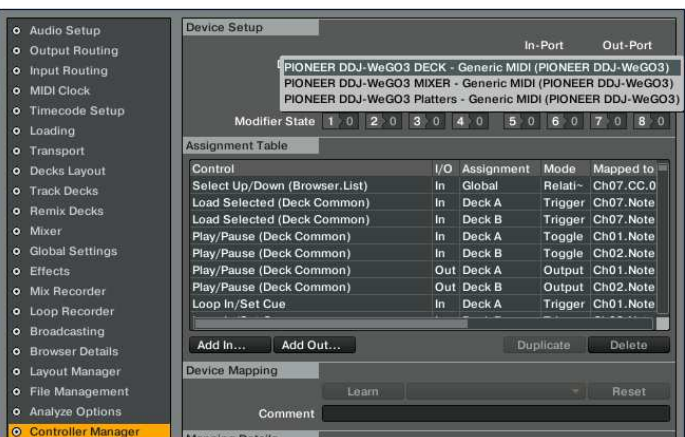

I,

#### 8. オーディオ関連の設定を行う

以下の設定、もしくは確認を⾏ってください。

#### (1) Audio Setup (1) Audio Setup

—Windows PCの場合

■Audio Device: Pioneer DDJ\_WeGO3 ASIO

-Mac OS Xの場合

■ Audio Device: PIONEER DDJ-WeGO3 Audio Out

#### (2) Output Routing (2) Output

**–Windows PCの場合** 

■ Mixing Mode: Internal

#### ■ Output Monitor:

- L 3:DDJ-WeGO3 PHONES L
- R 4:DDJ-WeGO3 PHONES R
- Output Master:
	- L 1:DDJ-WeGO3 MASTER L
	- R 2:DDJ-WeGO3 MASTER R

#### —Mac OS Xの場合

■ Mixing Mode: Internal

#### ■ Output Monitor:

L 3: Pioneer DDI-WeGO 3 PHONES L

R 4: Pioneer DDJ-WeGO3 PHONES R

#### ■ Output Master:

L 1: Pioneer DDJ-WeGO3 MASTER L

R 2: Pioneer DDJ-WeGO3 MASTER R

#### (3) Mixer

■Level: "Enable Autogain"にチェック ■Headroom: -6dB

#### (4) Mix Recorder (4) Mix

■ Source: Internal

#### 9. 一旦「TRAKTOR PRO 2」を閉じ、DDJ-WeGO3の電源 を入れ直したあと「TRAKTOR PRO 2」を再起動する

以上で全ての設定は完了です。

==============

#### 使用上の注意

#### ==============

■ご使用の際には必ずDDI-WeGO3の電源をオンしてから「TRAKTOR PRO 2」を起動してください。起動の順番が逆の場合、DDJ-WeGO3で 「TRAKTOR PRO 2」を操作できない、または音声が出力されないこと があります。

■起動の順番を間違った場合は、一旦「TRAKTOR PRO 2」を閉じ、 DDJ-WeGO3の電源を入れ直したあと、「TRAKTOR PRO 2」を再起動 し、「8. オーディオ関連の設定を行う」の内容を再度確認してください。

■本セッティングファイルはDeck A/Bがトラック・デッキ、Deck C/D がリミックス・デッキに対応しております。それ以外の設定でのご使用 は推奨しておりません。

■ 「TRAKTOR PRO 2」はNative Instruments社の製品です。

「TRAKTOR PRO 2」の使用方法に関するお問い合わせは、弊社ではお 受けできません。TRAKTOR 2に付属のオペレーションマニュアルなどで ご確認ください。 Ĭ

# 【補足】セッティングファイルを削除する

既に他のセッティングファイルがインポートされていると正常に動作し ないことがあります。その場合、インポートされているセッティングフ ァイルを以下の⼿順で削除してください。

#### 1. [Preferences] ウィンドウから[Controller Manager] を選ぶ ľ

#### 2. Device Setup の[Device] から削除するデバイスを選び、 [Edit...] から[Delete] を実行する

― 確認画面で[YES]を選択すると、[Device]が"None"になります。  $\overline{a}$ 

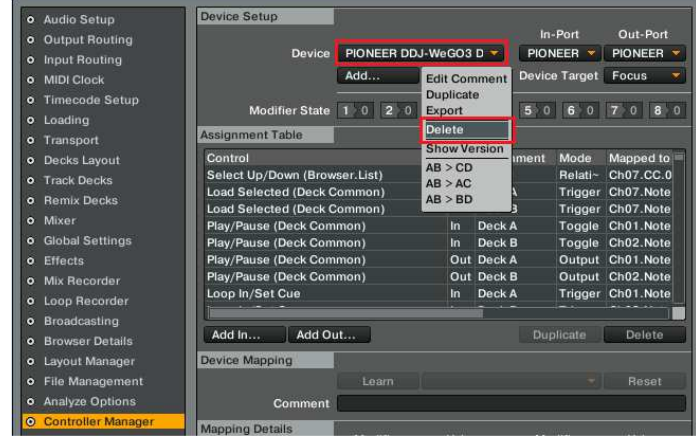

### 商標および登録商標について

- Pioneer はパイオニア株式会社の登録商標です
- TRAKTOR は Native Instruments 社の登録商標です。
- Windows は米国 Microsoft Corporation の米国およびその他の国における登録商標 または商標です。
- ・ Mac OS は米国および他の国々で登録されたApple Inc.の商標です。 その他記載されている会社名、商品名、技術名等は各社の商標または登録商標です。

©2014 パイオニア株式会社 禁無断転載 パイオニア株式会社

〒212-0031 神奈川県川崎市幸区新小倉1番1号